## *How to create your class schedule using the Plan Ahead feature*

Log into your Student Account via WyoWeb, and then click on the **Registration** button and clicking on the **Plan Ahead** link:

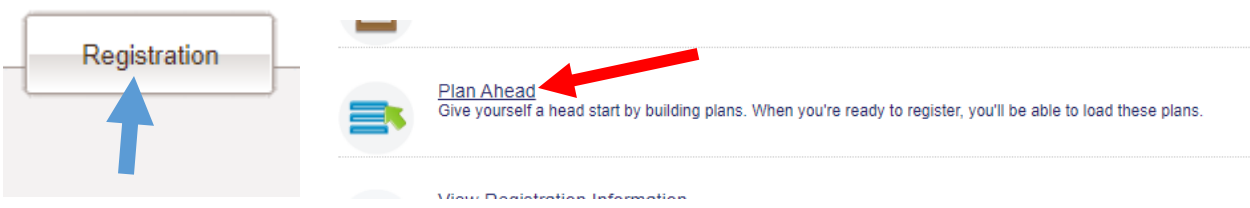

You will be prompted to **Select a Term**. From the pull-down menu, select the semester you wish to create a plan. Next, click on the **Create a New Plan** button; the **Find Classes** window will open.

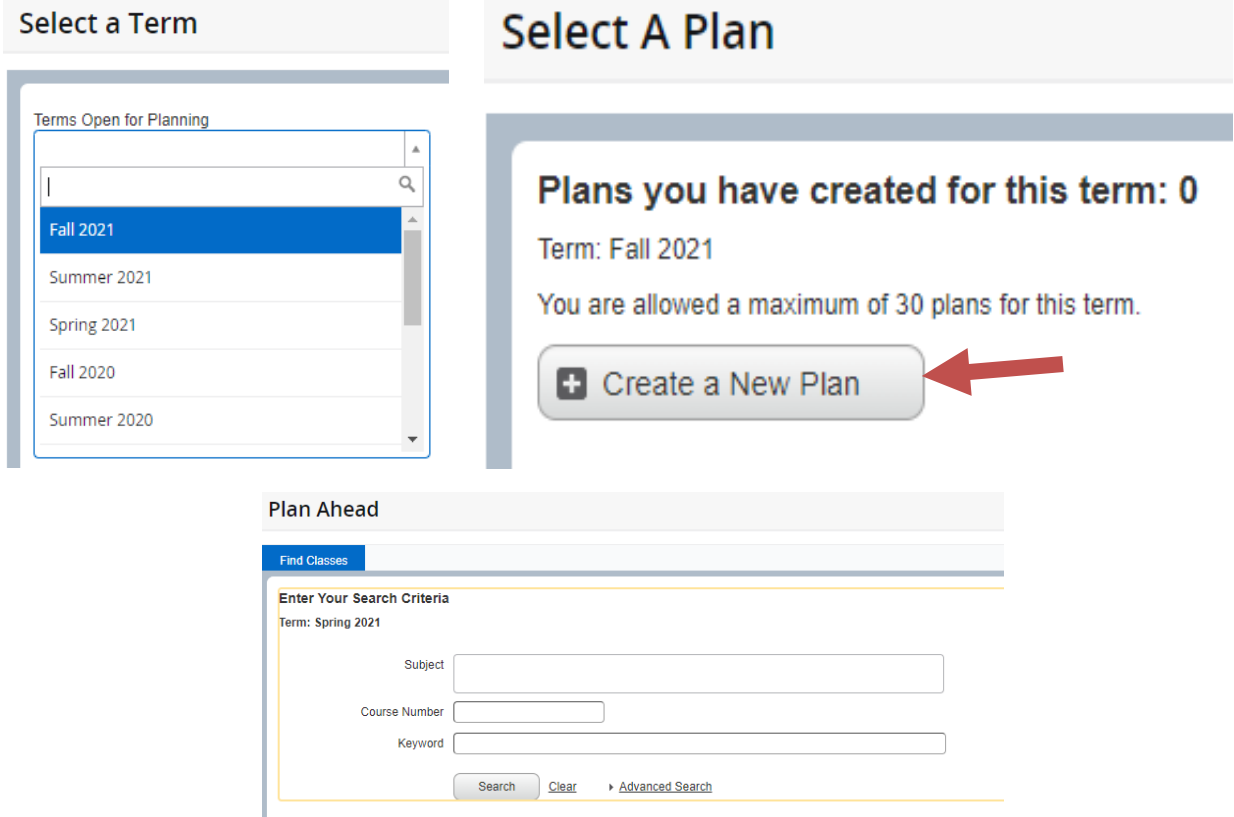

Using the Find Classes search option, you can enter the course name in the subject box or its abbreviation (for example MKT or Marketing), and when you click on search, all Marketing classes will appear. You can also search for one specific class (example, MKT-3210).

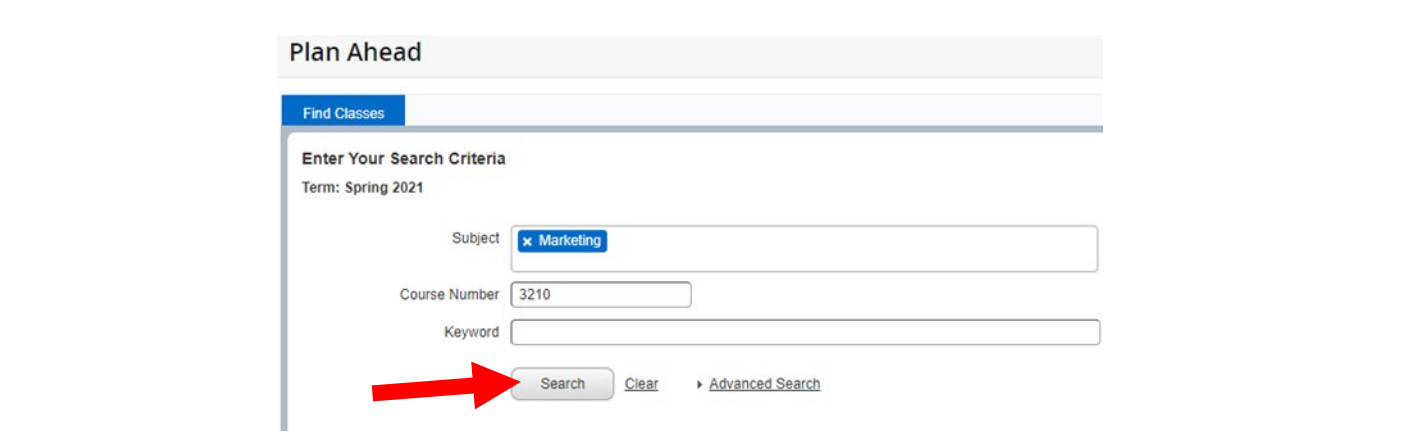

To view the sections of MKT-3210 offered for the semester, click on the **View Sections** button.

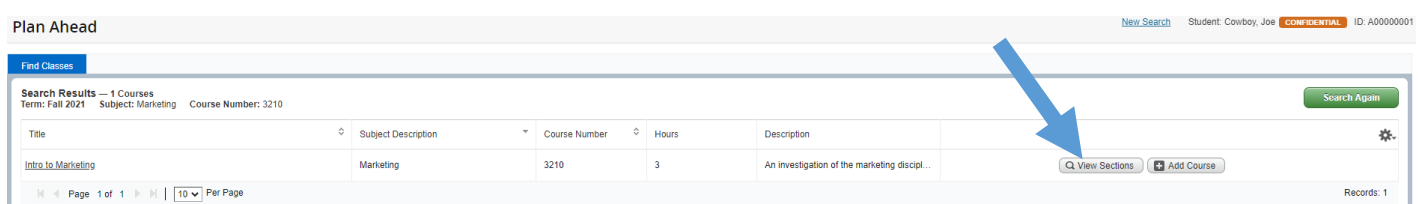

You will find the Title, Subject Description, Course Number, Section, Hours, CRN, Instructor, Meeting Times, Status, and Linked Courses if needed. As you move your mouse over each area, a small window/box will display additional information on this specific subject.

Once you found the section of the class you wish to take based on days and time, clicked on the **Add** button, the course will be added to the **Summary Panel**. Continue your search for your next course.

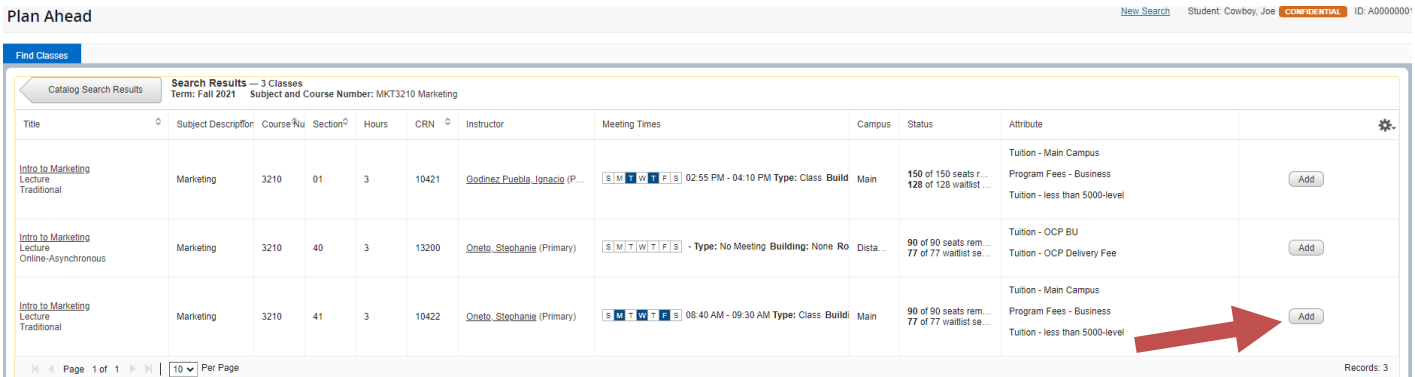

Some of the classes require you to take a Discussion or Lab, especially for Science and Math courses – and can find them via the **Viewed Linked** button.

Search Results — 1 Courses<br>Term: Fall 2021 - Subject: Mathematics - Course Number: 2350 Title C Subject Description \* Course Number  $\Leftrightarrow$  Hours Description Mathematics 2350  $0$  OR 4 Primarily for students in the College of Q View Sections CH Add Course **Business Calc**  $\mathbb{R}$   $\leftarrow$  Page 1 of 1  $\mathbb{R}$   $\leftarrow$   $\mathbb{R}$   $\leftarrow$   $\leftarrow$  Per Page

Search for course you wish take, example MATH-2350.

As you can see, after clicking on the View Section button, you will see the lecture and discussions available. The lecture will be one set of days and times, and the discussion will be on other days and times. Based on your schedule, select the best that fit, click on the **View Link** button and then on the **Add All** button in the discussion section; it will **add both the lecture and discussion** to your **Summary Panel**, and you can view your schedule to make sure there are no conflicts.

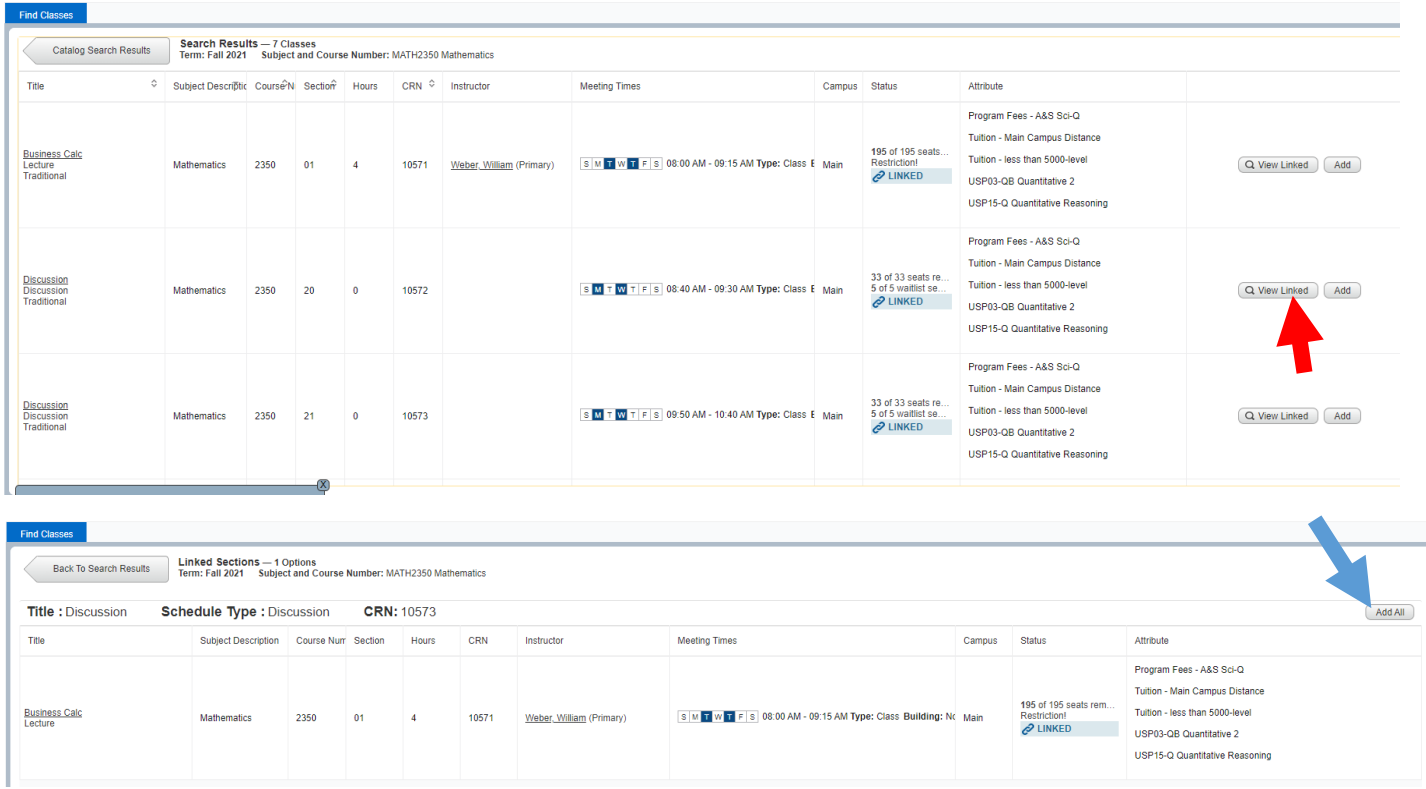

Use the **Advanced Search Option** to assist you finding your USP (University Studies Program) classes.

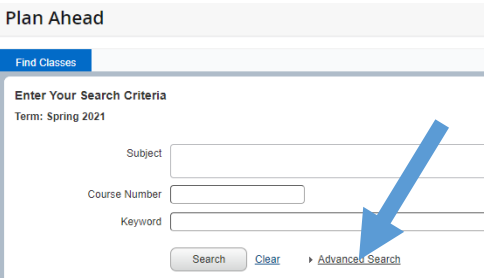

Scroll down to the Attribute Window, click in the window, and scroll down until you can find **USP15** courses. By selecting one of these attributes, the student can search for courses that meet specific **USP** subjects to fulfill your graduation requirements. Click on **Search**, and use the same directions as above.

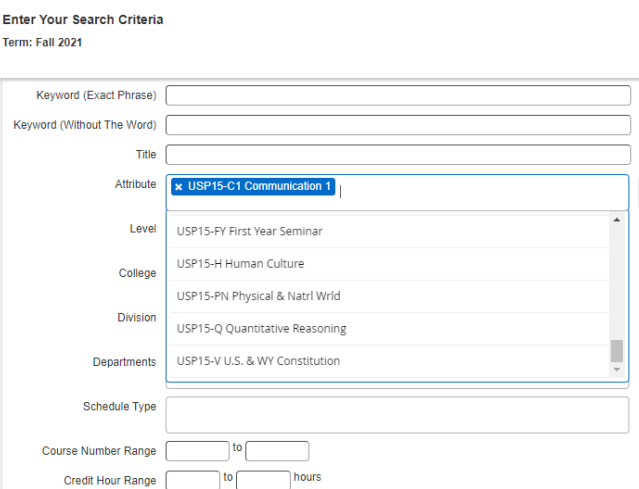

If you wish to remove a class from your Plan Ahead, on the Pull Down menu next the course, choose Remove.

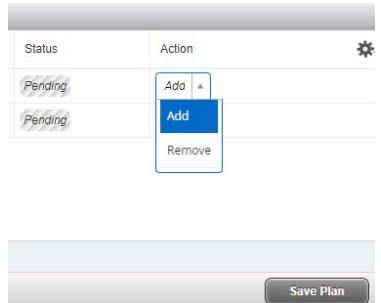

Once you have completed your search for courses you wish to take for the upcoming semester, you will want to *save* your **Plan Ahead** schedule.

On the bottom, right, click on the **Save Plan** button, and then choose a name that is meaning for you. You can create up to 30 plans per semester.

Your advisor can view your *saved* **Plan Ahead**; please let them know it is available.

Once approved, you can register from the Plan Ahead (use the directions sent you separately).

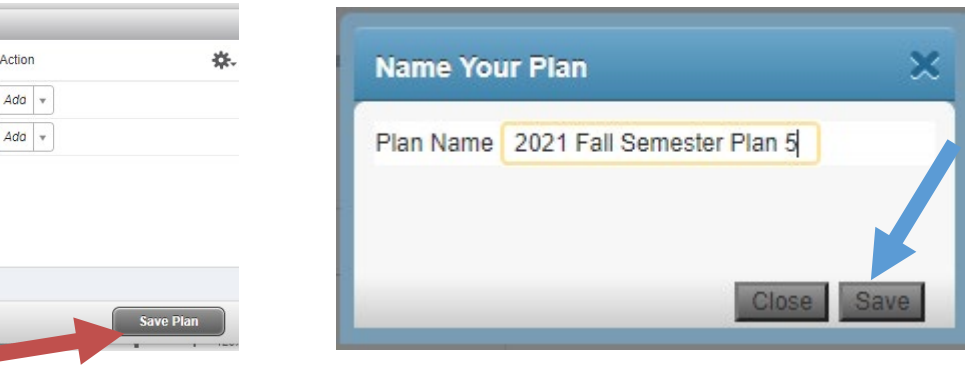